## **การตั้งค่าเปิด – ปิด Wireless ตามเวลา ส าหรับ ZTE F668**

- 1. เปิด Browser พิมพ์**192.168.1.1** ที่ช่อง Address กด **Enter**
	- **Username** = admin
	- **Password** = password
	- จากนั้นกด **Login**

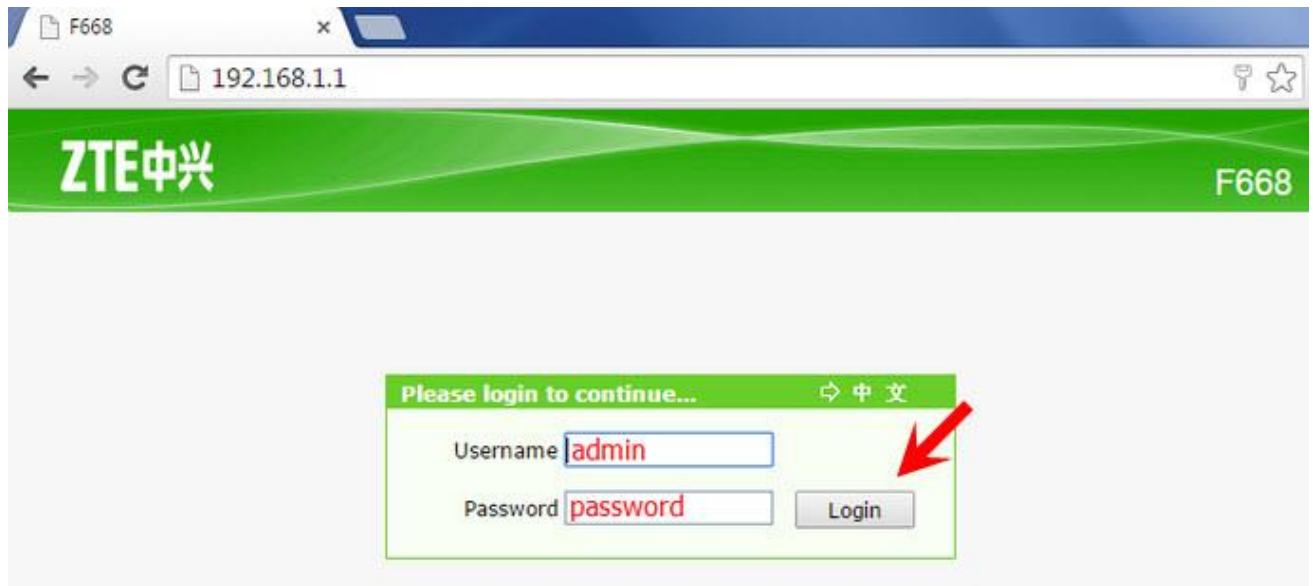

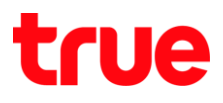

## 2. จะเข้าสู่หน้า **Status**

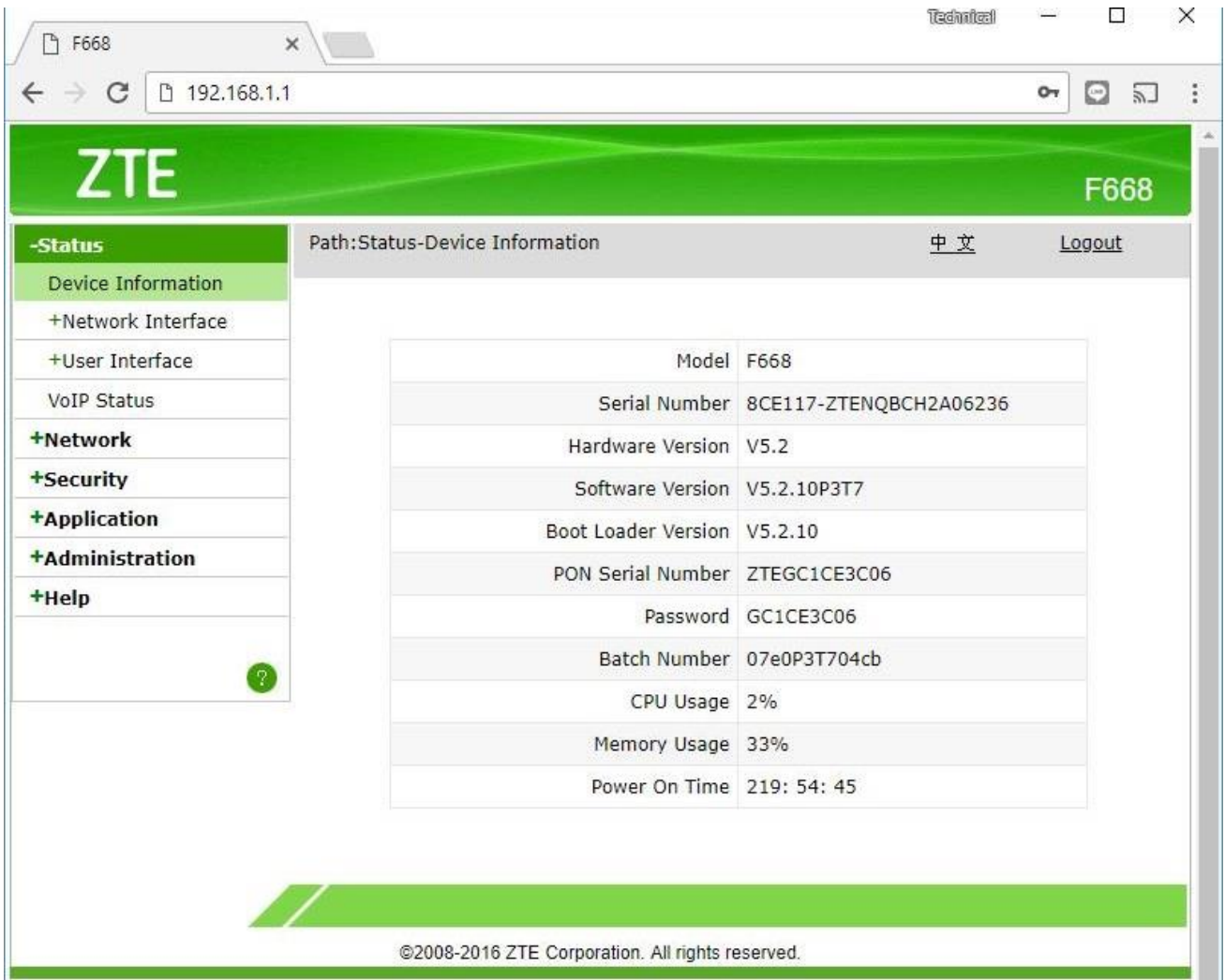

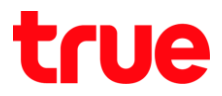

- 3. ตรวจสอบเวลาของ Router ให้ตรงกับปัจจุบัน > ถ้าถูกต้องแล้ว ไปข้อ (4) > กรณีที่ไม่ถูกต้อง แก้ไขตังนี้
	- **Time Zone** เลือก GMT+07.00 Bangkok ,Hanoi ,Jakarta
	- **Primary NTP Server Address** ใส่ time.nist.gov
	- **Secondary NTP Server Address** ไม่ต้องใส่
	- **Poll Interval** ใส่ 86400
	- กดปุ่ม **Submit**

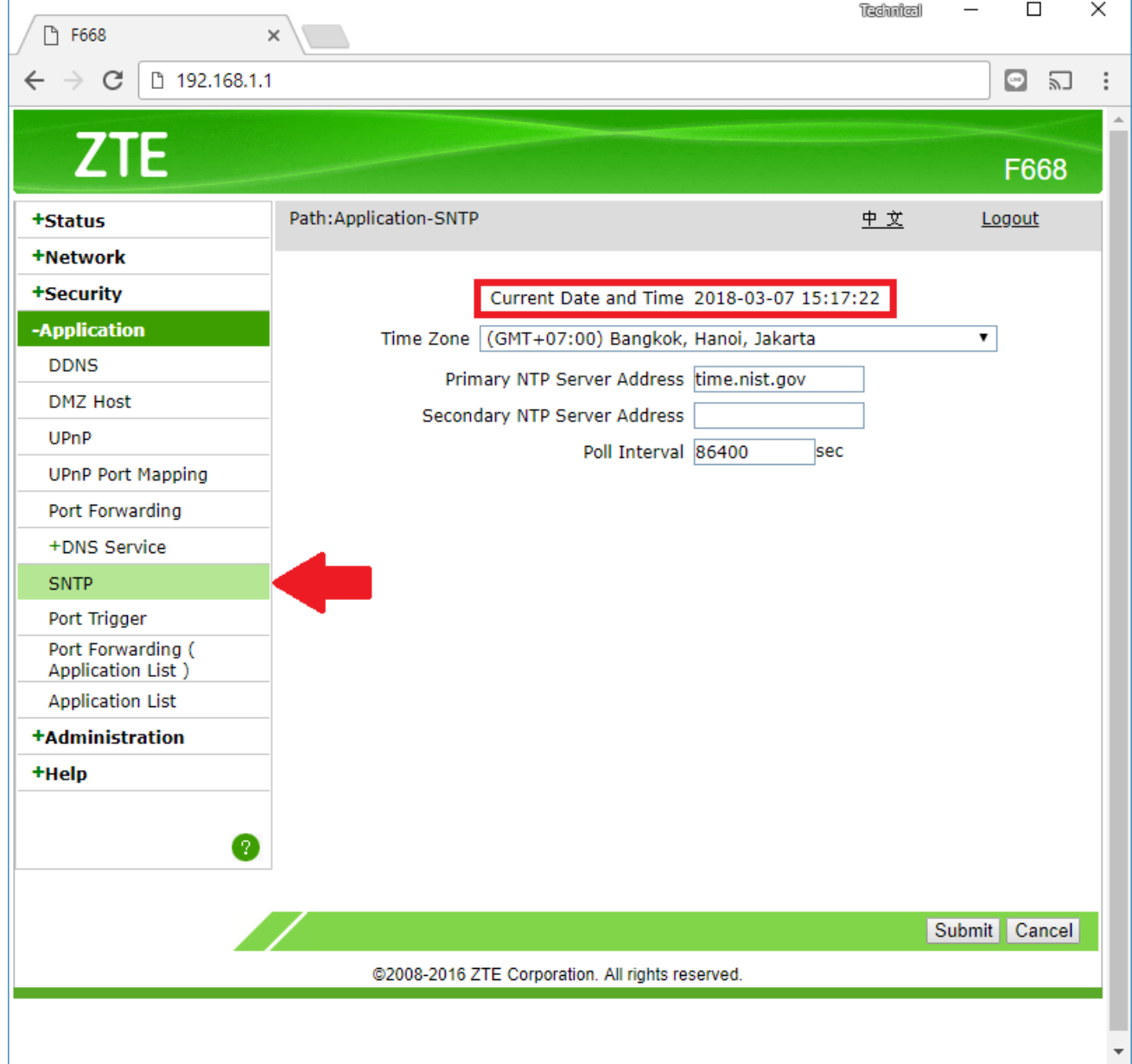

TRUE CORPORATION PUBLIC COMPANY LIMITED 18 TRUE TOWER, RATCHADAPHISEK ROAD, HUAI KHWANG, BANGKOK10310 THAILAND WWW.TRUECORP.CO.TH

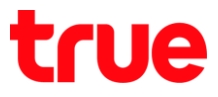

## 4. ไปที่ **Network** > **WLAN** > **Basic** > ที่หัวข้อ **Wireless RF Mode** เลือก **Scheduled** แล้วกดปุ่ม **Submit**

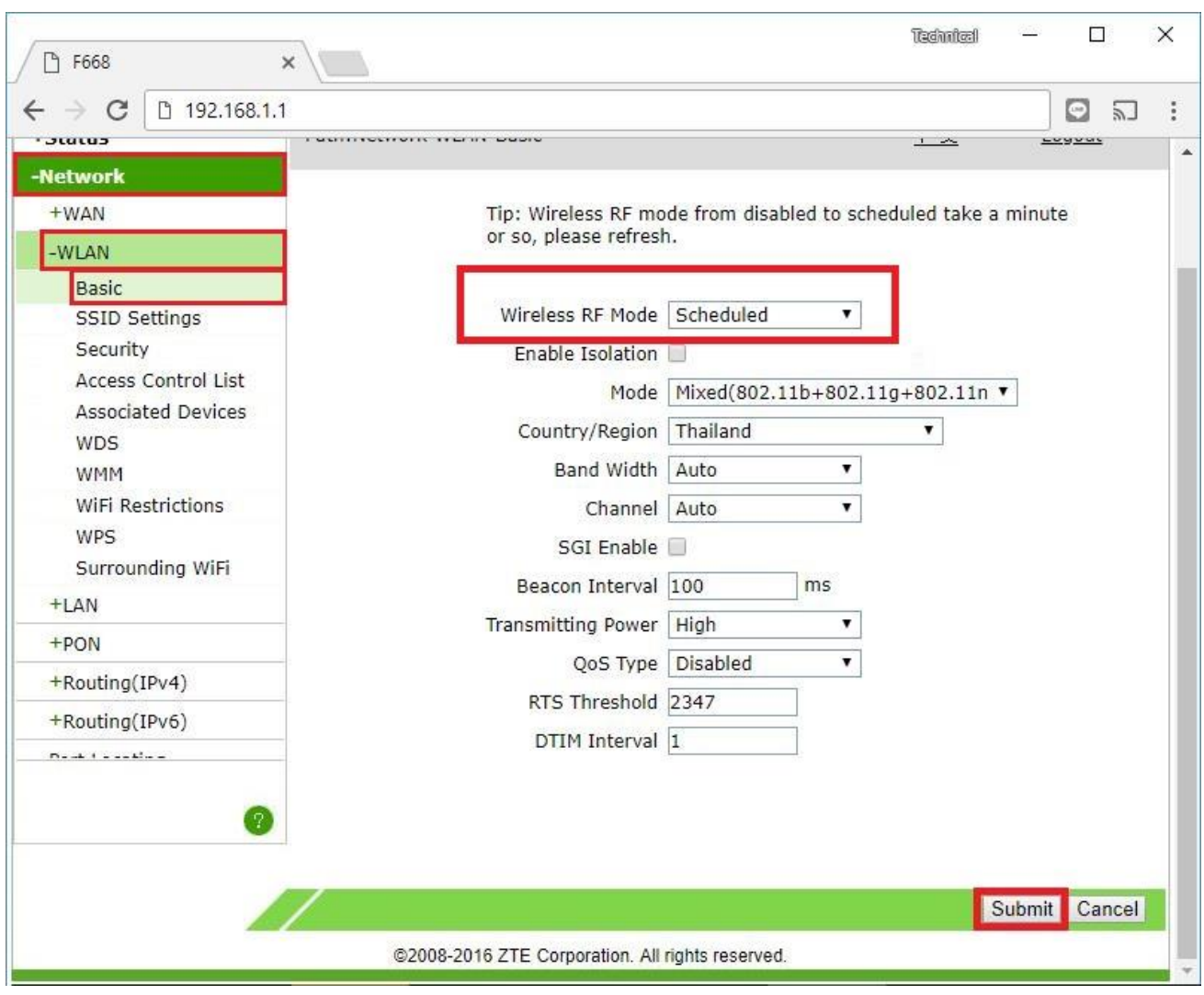

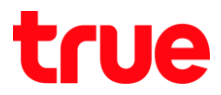

- 5. จากนั้นไปที่ **WiFi Restrictions** > ที่หัวข้อ **Wireless RF Mode** จะเป็น **Scheduled** แล้ว
	- > สามารถตั้งค่าเวลาเปิด ปิด Wireless โดย
	- **Off Time** : ใส่เวลาที่ต้องการให้ปิดสัญญาณ Wireless
	- **On Time** : ใส่เวลาที่ต้องการให้เปิดสัญญาณ Wireless
	- กดปุ่ม **Submit**

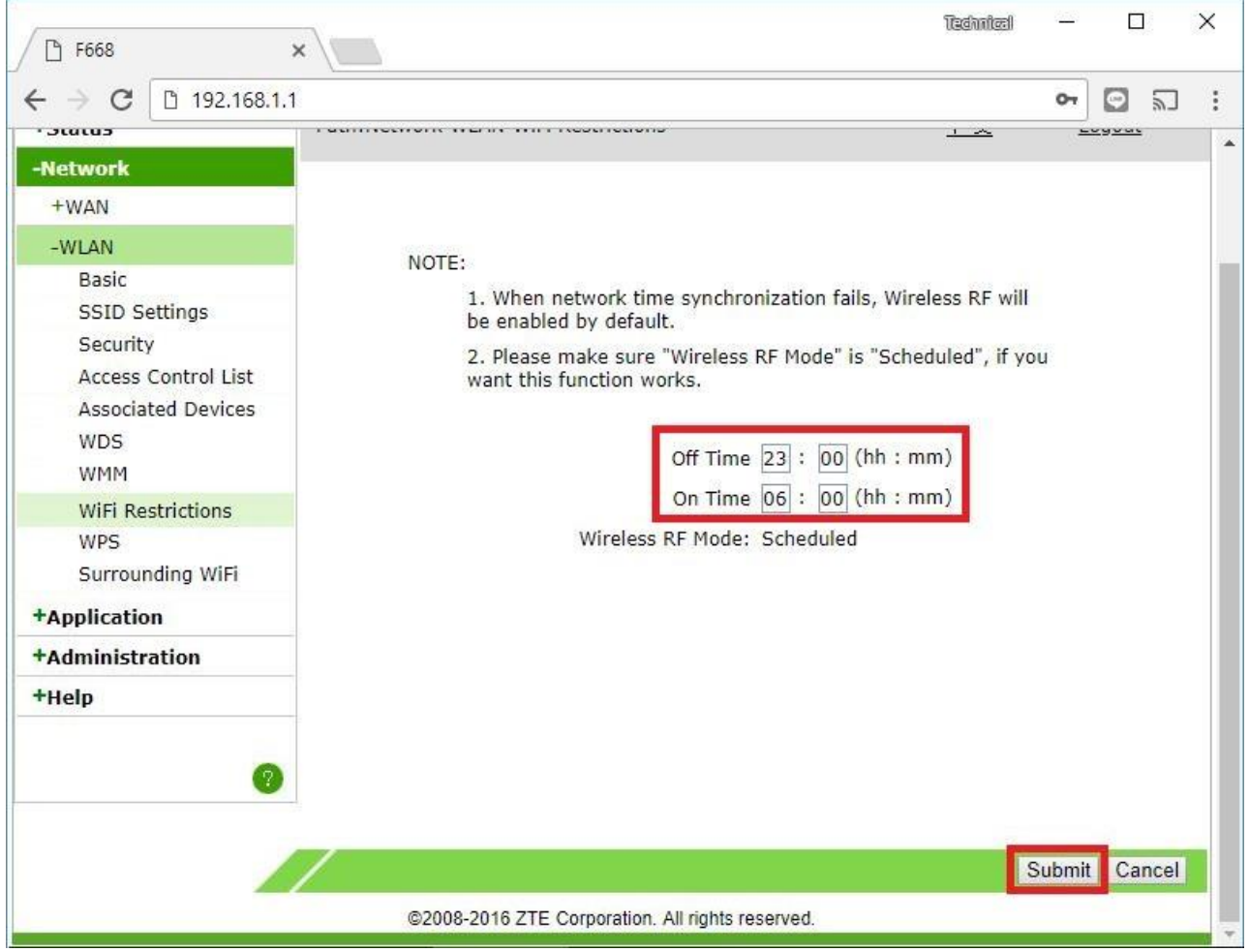